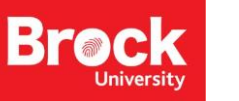

## Geocoding with ESRI World Geocoder

ESRI's World Geocoder allows for easy mapping of addresses across the world. In order to geocode a table of addresses using the ArcGIS Online World Geocoding Service, you will need to log into ArcGIS Online. Contact [maplib@brocku.ca](mailto:maplib@brocku.ca) to receive an invitation to join the Brock University ArcGIS Online Organization. Geocoding operates under a credit-based usage system. To learn more go to [https://www.esri.com/en](https://www.esri.com/en-us/arcgis/products/arcgis-online/pricing/credits)[us/arcgis/products/arcgis-online/pricing/credits](https://www.esri.com/en-us/arcgis/products/arcgis-online/pricing/credits)

- 1. Run ArcGIS Pro.
- 2. Sign in to ArcGIS online when prompted. (Contact [maplib@brocku.ca](mailto:maplib@brocku.ca) to request a sign in.)

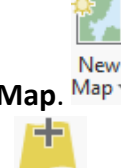

Add

- 3. From the **Insert** tab, click **New Map**.
- Data -4. From the **Map** tab, click **Add Data**.
- 5. Add a table of addresses you want to map. Here is [a sample](http://brocku.ca/maplibrary/Instruction/LicensedChildCare_2016.csv) CSV.

## **IMPORTANT: If your table includes a very large number of addresses, please contact [maplib@brocku.ca](mailto:maplib@brocku.ca) before you attempt to use ESRI World Geocoder as the process consumes credits.**

- 6. In the **Contents** pane, right-click the table and select **Geocode Table**. The Geocode Table tool pane is activated to the right of the map view. This Guided Workflow "Wizard" displays the six (6) steps you will need to follow in order to map your data.
- 7. Click **Start** (very bottom right corner of the pane).
	- *a. Step 1: About your table.* From the dropdown menu, select the number of fields in which your location data is found ("More than one field" or "One field") – you may need to open the **attribute table** to see how your data is formatted in the table. Click **Next.**
	- *b. Step 2: What locator are you using?* Using the **Input Locator** dropdown menu, select the **ESRI World Geocoder**. Click **Next.**
	- *c. Step 3: Mapping the fields in your table***.** Identify the fields to be used in the process (you may need to open the **attribute table** to verify which field contains the correct data). Click **Next.**
	- *d. Step 4: Output.* Accept the default **output** option (saves to Project Folder). Click **Next**.
	- *e. Step 5: (Optional) Limit by country.* If your table does not contain a "country" field, select the country to which you would like to limit the geocoder. Click **Next**.

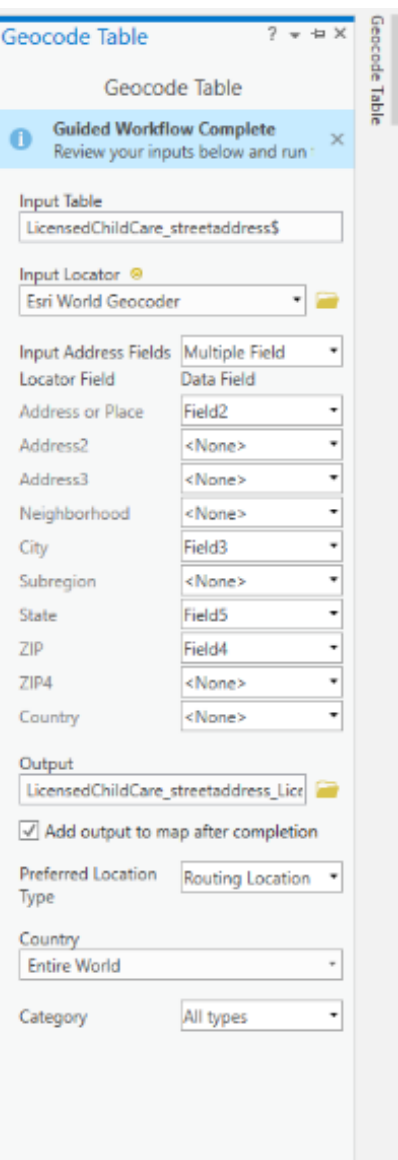

 $Run$   $\circ$ 

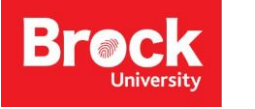

MAP, DATA & GIS LIBRARY Geocoding – ArcGIS Pro [maplib@brocku.ca](mailto:maplib@brocku.ca)

- *f. Step 6: (Optional) Limit by category*. If your data are all of one type of category, you may wish to limit them by category. Select the appropriate **Category** from the dropdown menu. Click **Finish.**
- *g.* Review your inputs and select **Run** to execute the geocoding tool. Depending on the number of records, this process may take a few minutes.

When completed, you will see a green **Success** message at the bottom right of the pane and the **Geocoding Completed** window will appear. If you are satisfied with the result, click **No**. If you would like to start the rematch process, click **Yes**.

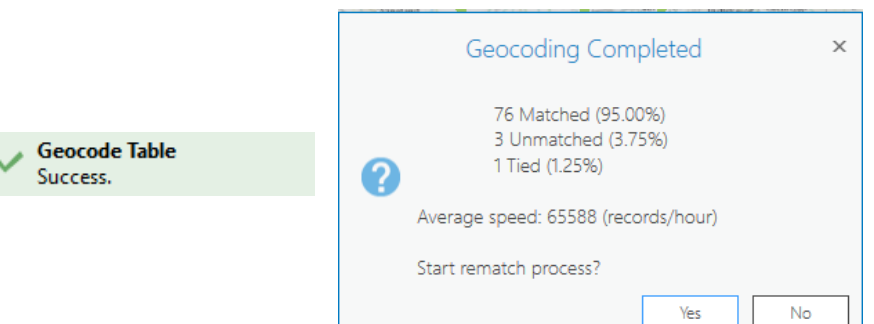

To rematch addresses:

- 1. From the **Rematch Addresses** pane, examine the results of each record and make any necessary corrections.
- 2. Hit **enter** to apply the changes. The address match possibilities are listed at the bottom of the pane.
- 3. Select the corresponding matching address and click the green checkmark.

The map automatically zooms to the selected address so you can confirm the accuracy.

4. When finished, **close** the **Rematch Address** pane. The map will display points for each record in your table.

If you require assistance with a geocoding project please contact [maplib@brocku.ca.](mailto:maplib@brocku.ca) We would be happy to help put your data on the map!

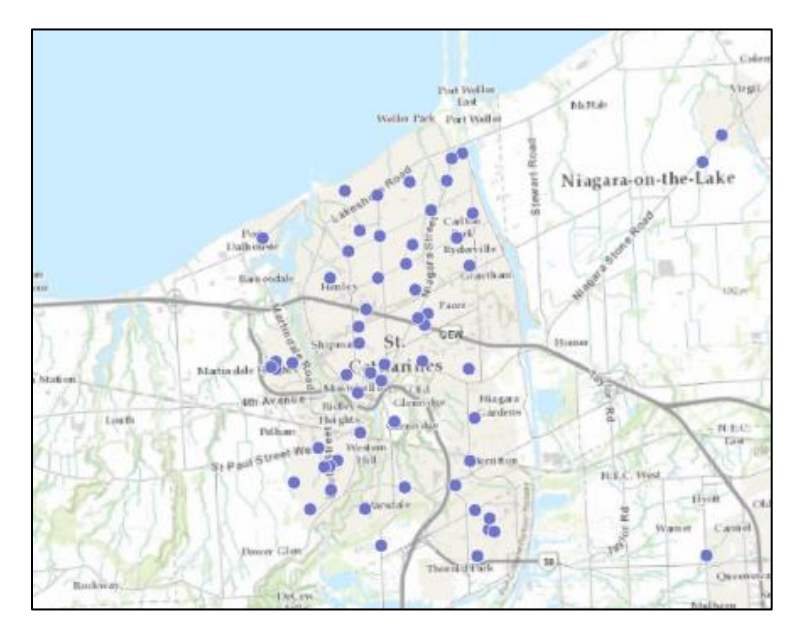

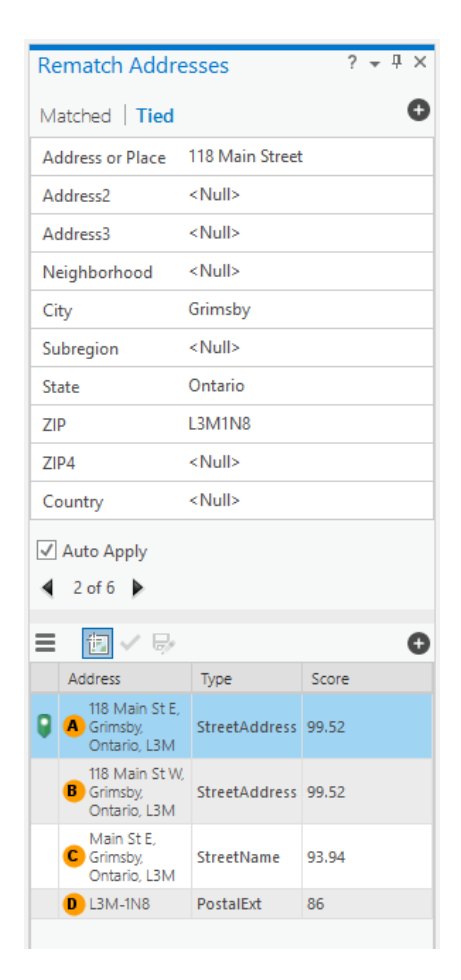